## **Instructions for installing ePass 2003 keys of the Internet Banking system**

Type in the address line (Google Chrome, Mozilla Firefox) the address www.aab.uz and click on the Internet Banking tab (Figure 1).

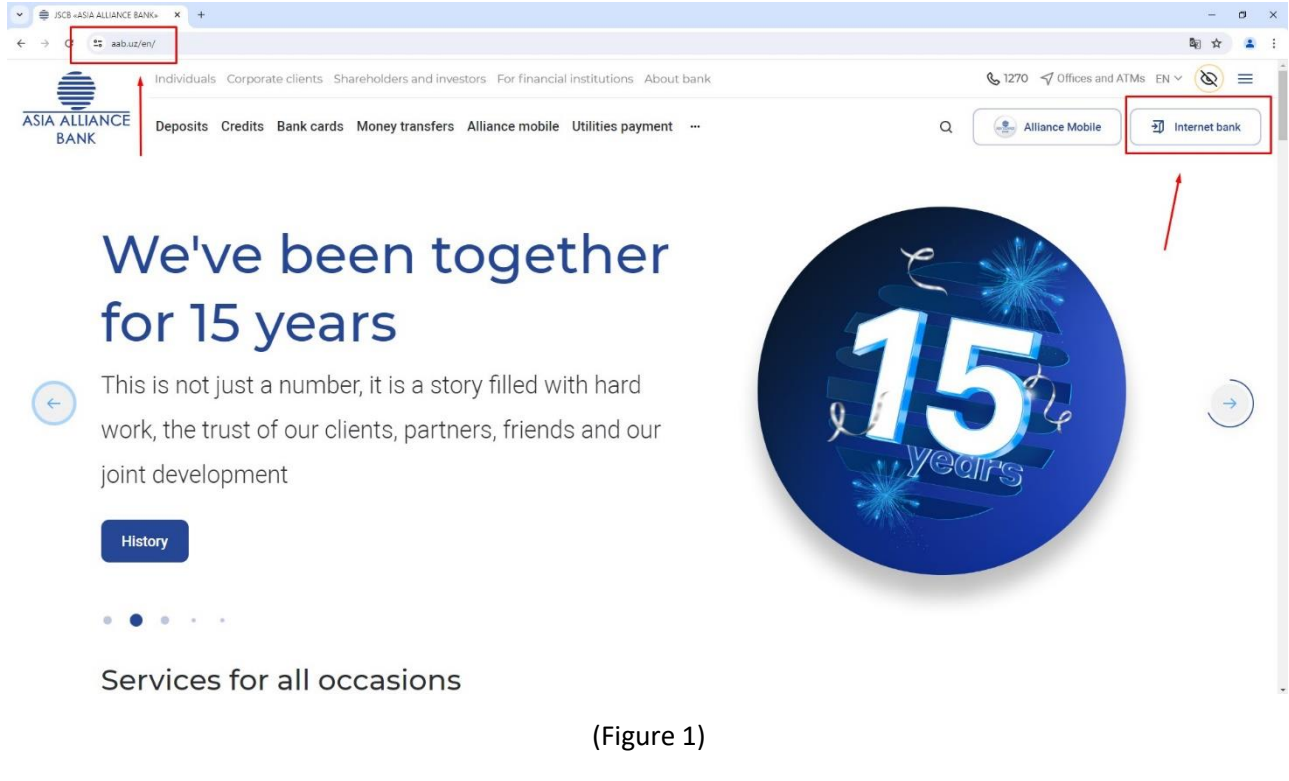

## Go to the section "Corporate Internet Banking" (Figure 2)

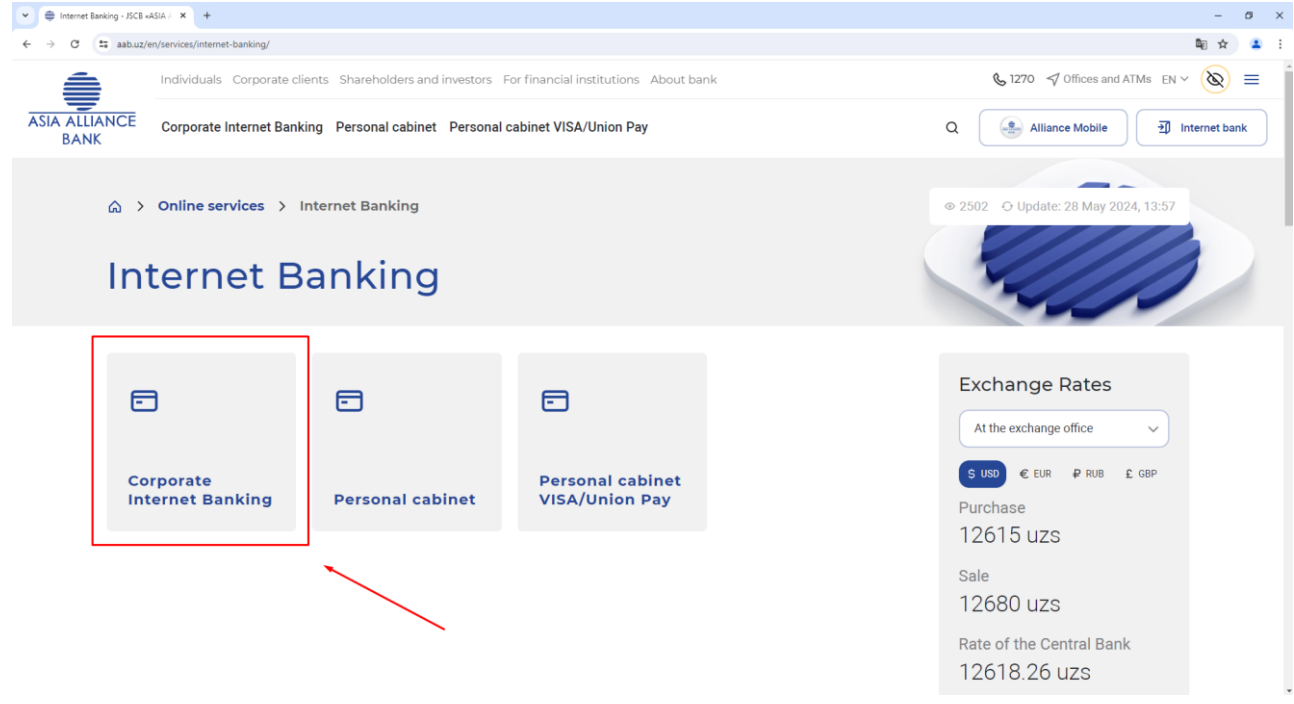

## (Figure 2)

Download the following drivers and components

- ePass2003
- StyxCNG [1.0.0.17.exe.](http://aab.uz/upload/medialibrary/1be/1be295e5bb92e2fc7e6f5c587559d7b1.zip)
- [StyxClient](http://aab.uz/bitrix/tools/pixelcraft.document/download.php?action=download&hash=RTBJASw2UEcEN1QnM1tbNz8bITxuUwhEell5VzIqD2ZZfFsLdmRQDQhhBixrVlNkektrJ3VVU0IxRjsKJA) install -2.7.5.exe

Then extract from the archive and install as Administrator in the following order: Epass2003, [StyxCNG -](http://aab.uz/upload/medialibrary/1be/1be295e5bb92e2fc7e6f5c587559d7b1.zip) 1.0.0.17[.exe](http://aab.uz/upload/medialibrary/1be/1be295e5bb92e2fc7e6f5c587559d7b1.zip) , [StyxClient -](http://aab.uz/bitrix/tools/pixelcraft.document/download.php?action=download&hash=RTBJASw2UEcEN1QnM1tbNz8bITxuUwhEell5VzIqD2ZZfFsLdmRQDQhhBixrVlNkektrJ3VVU0IxRjsKJA) install - [2.7.5](http://aab.uz/bitrix/tools/pixelcraft.document/download.php?action=download&hash=RTBJASw2UEcEN1QnM1tbNz8bITxuUwhEell5VzIqD2ZZfFsLdmRQDQhhBixrVlNkektrJ3VVU0IxRjsKJA).exe

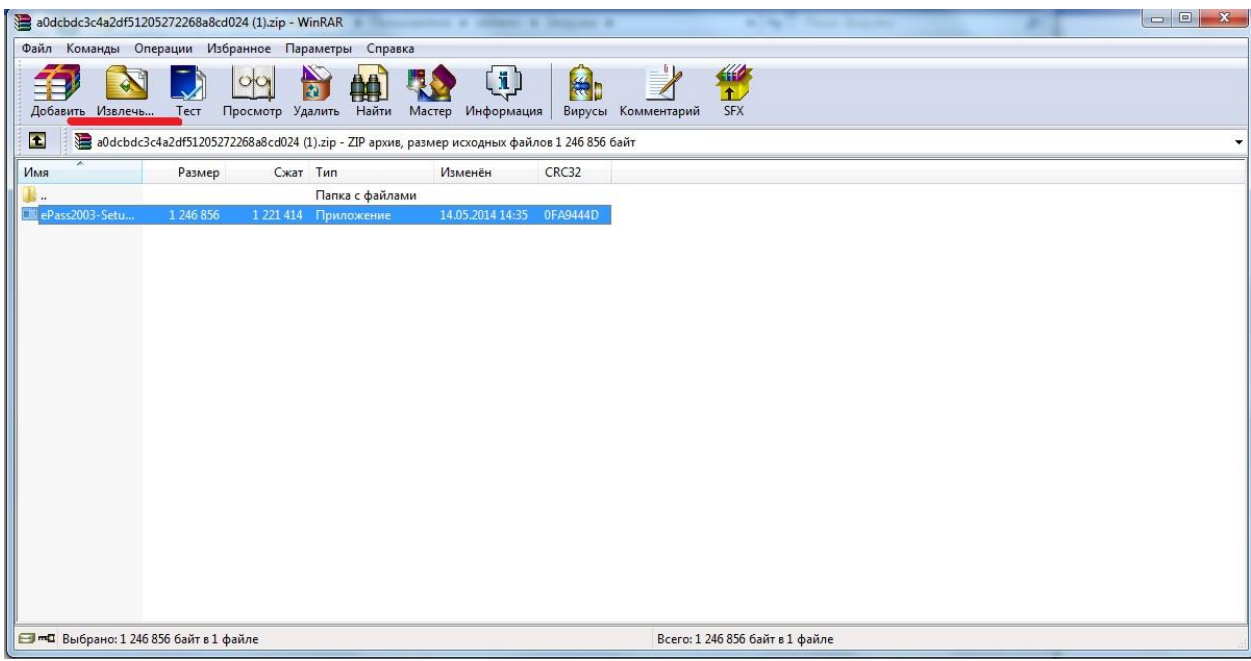

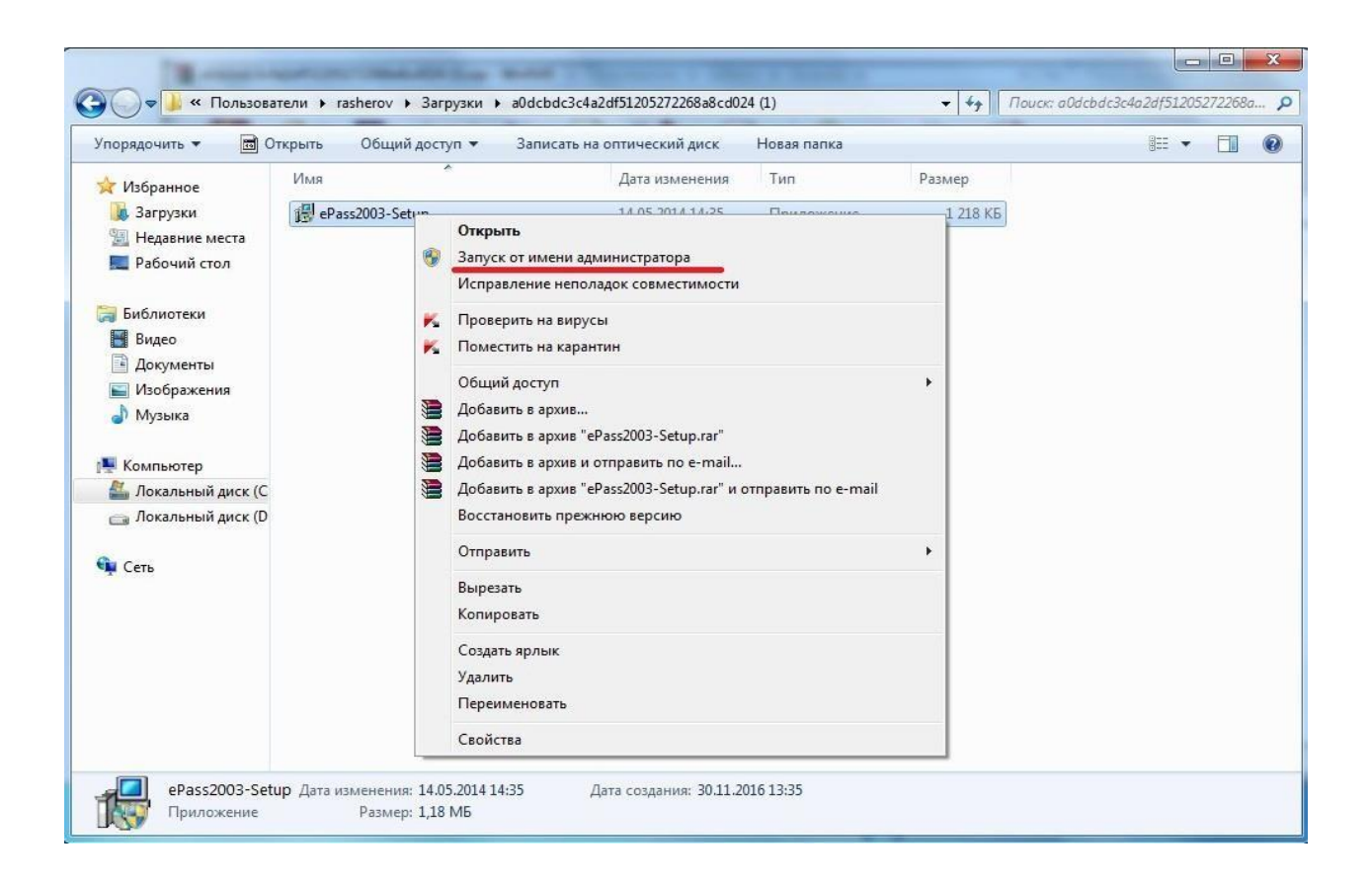

After installing all the components, you need to go to the specified path:

## **My Computer/Local Disk C:\Program Files/StyxClient**

and run the file **StyxTokenManager,** insert the key into the USB port and enter the password for the key in thewindow. (PIN)

Next, run the **StyxWizardActiveX** file in the same folder**.** In the Wizard Welcome window (Figure 5), click *"Next",* then:

Check the *"Use silent mode*" box,

 In the search line remove (erase) the default word *"CRBU" (or other data)* and instead press the space bar, then press the button with a multi-point (Figure 6) to search for your certificate.

A certificate with the name of your organization or director's name will appear in a separate window, which should be selected by pressing the **Ok** button (Figure 7)**.**

• Then everything is as shown in Figures 8, 9 and 10

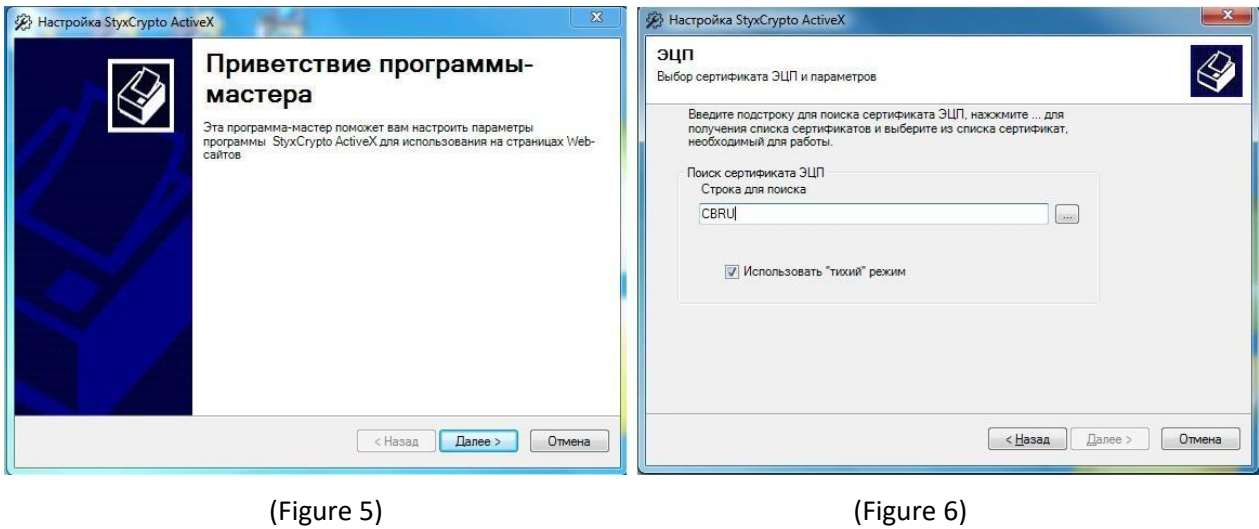

<sup>2</sup> Настройка StyxCrypto ActiveX Шифрование эцп Настройка режима и сертификата шифрования  $\bigotimes$ .<br>Выбор сертификата ЭЦП и параметров Введите подстроку для поиска сертификата шифрования, нахскиите ... для<br>получения списка сертификатов и выберите из списка сертификат,<br>необходимый для работы. Введите подстроку для поиска сертификата ЭЦП, нахокмите ... для<br>получен<br>необход Безопасность Windows Поиск ск<br>Строк **ПРИ Использовать шифрование документа** Выбор сертификата .<br>Нажатием кнопки выберите необходимый для работы программы<br>сертификат ЭЦП и нажмите ОК Строка для поиска CBRU CBRU  $\Box$  $\sqrt{2}$  $\sim$ -<br>Издатель: AABRESERV\_CBRU<br>Действителен с: 12.10.2012 по 12.1... Просмотреть свойства сертифик... OK OTMEHa  $\left\lceil \frac{1}{2} \right\rceil$   $\left\lceil \frac{1}{2} \right\rceil$   $\left\lceil \frac{1}{2} \right\rceil$   $\left\lceil \frac{1}{2} \right\rceil$   $\left\lceil \frac{1}{2} \right\rceil$   $\left\lceil \frac{1}{2} \right\rceil$   $\left\lceil \frac{1}{2} \right\rceil$   $\left\lceil \frac{1}{2} \right\rceil$   $\left\lceil \frac{1}{2} \right\rceil$   $\left\lceil \frac{1}{2} \right\rceil$   $\left\lceil \frac{1}{2} \right\rceil$   $\left\lceil \frac{1}{2$ 

(Figure 7) (Figure 8)

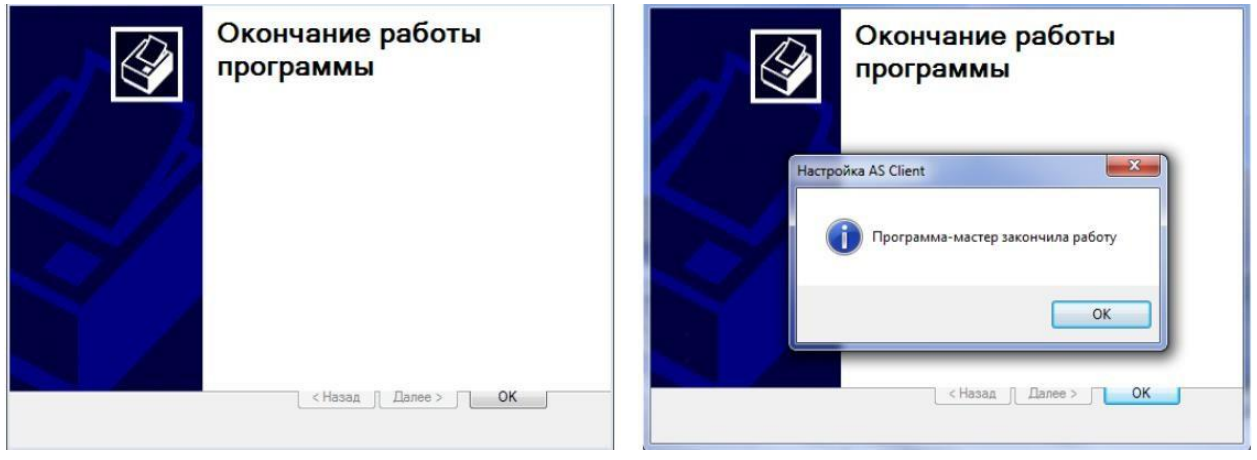

(Figure 9) (Figure 10)

After installing all components and selecting a certificate, open a browser (Google Chrome, Mozilla Firefox) and enter the address <http://my.aab.uz:8443/cib/> in the address line, write Login - Password and click "Log in".